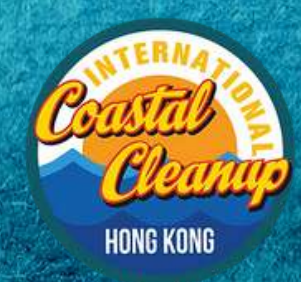

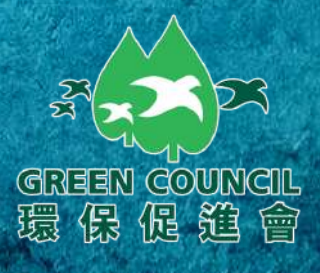

# ICC IS NE H TEH THE EATH

## Coogle Play

G

 $\bullet$ 

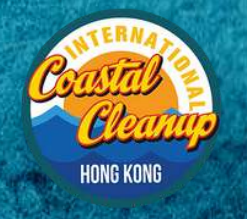

D

G

#### ICCHK 應用程式 使用手冊

#### **Google Play**

步驟1:

GREEN GOUNGIL<br>環保促進會

## 於手機瀏覽器中瀏覽 www.gogreen.hk

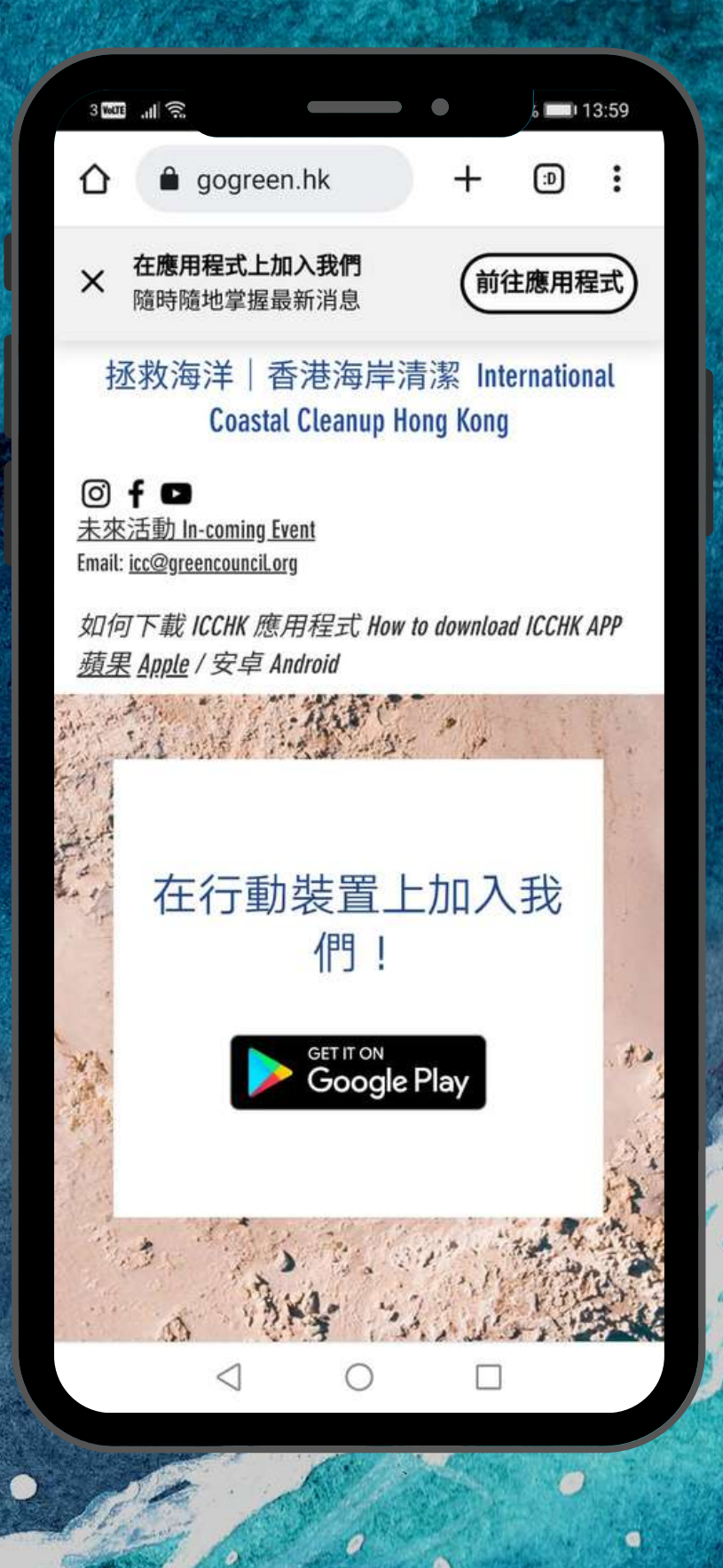

 $\bullet$ 

 $\bullet$ 

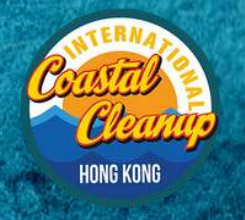

Đ

G

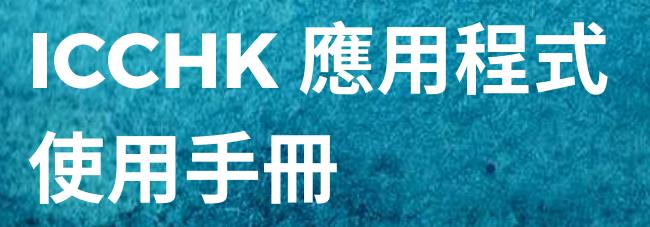

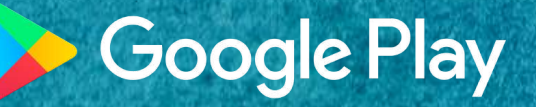

 $\bullet$ 

 $\bullet$ 

步驟 2:

**GREEN GOUNGIL**<br>環保促進會

## 點擊下載應用程式。

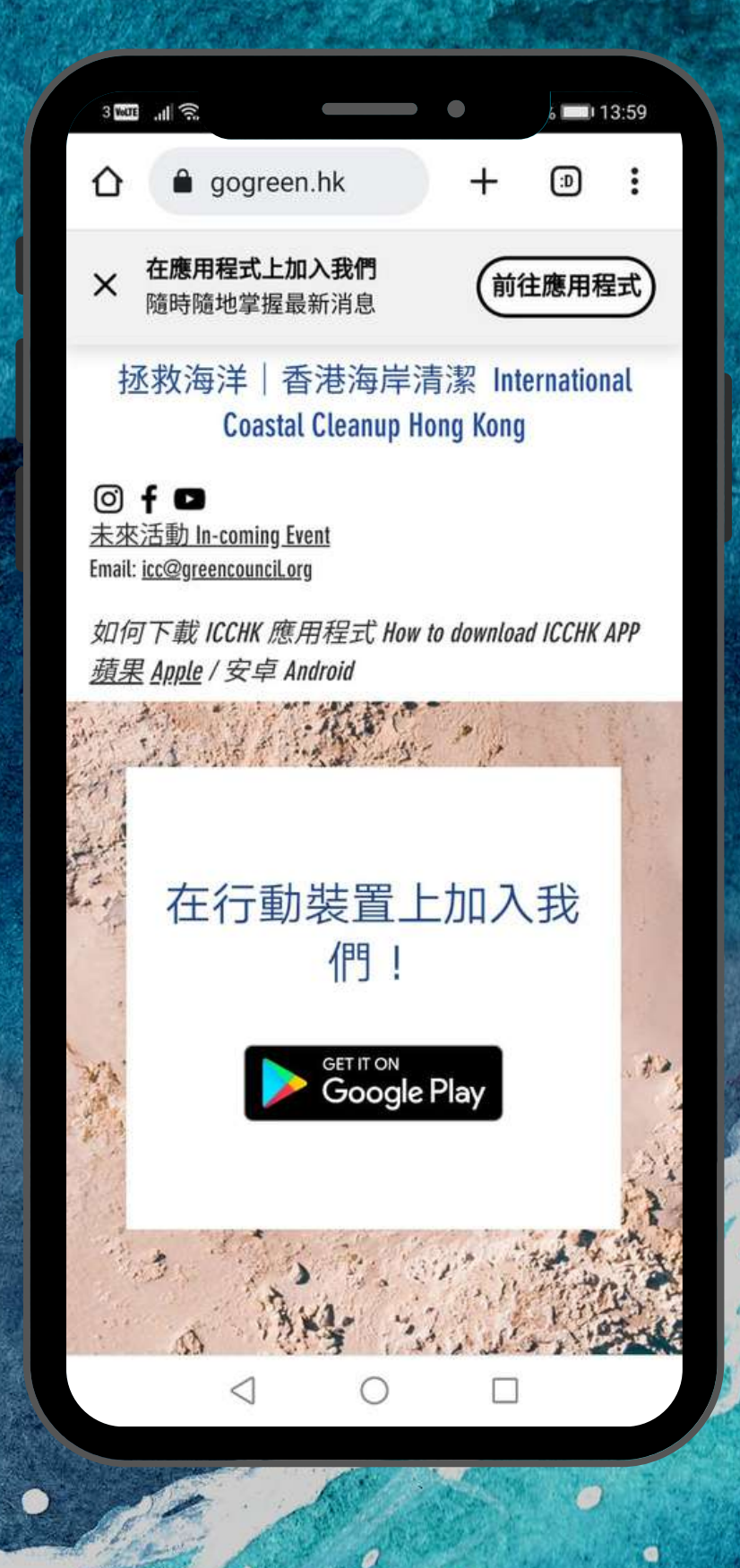

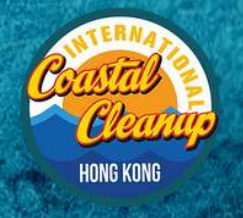

Ď

G

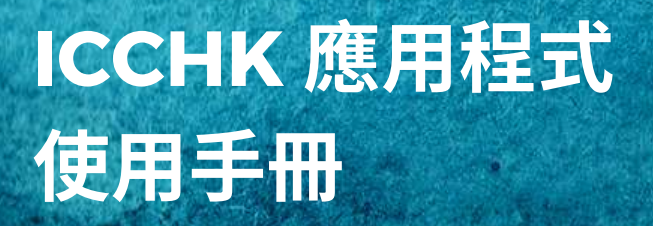

#### **Google Play**

 $\bullet$ 

 $\bullet$ 

## 步驟 3:

GREEN GOUNGIL<br>環保促進會

## 於Google Play 中心 安装 Soace by Wix 應用程式。

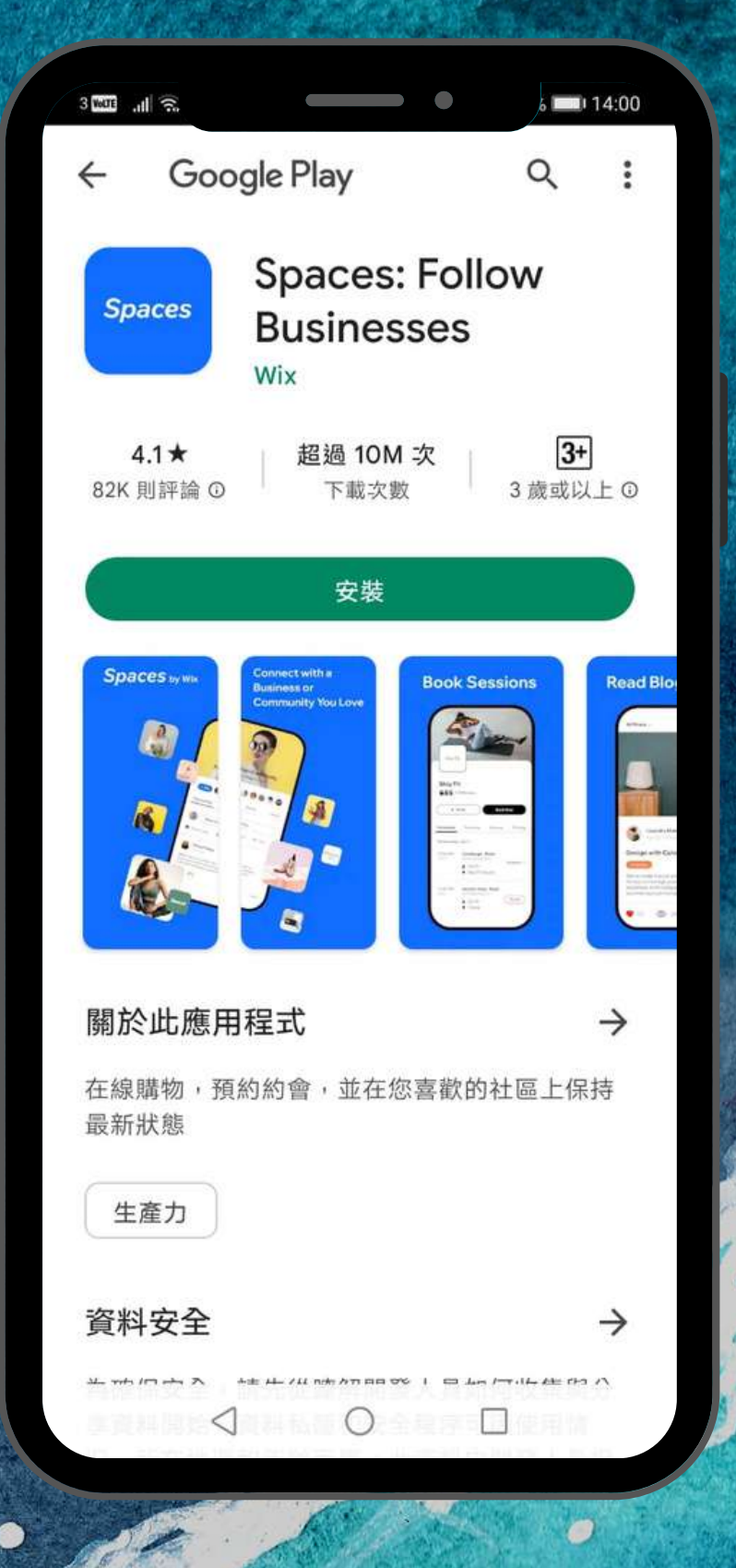

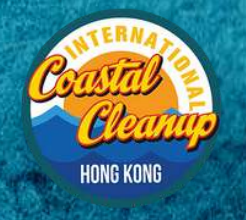

 $\ddot{\theta}$ 

G

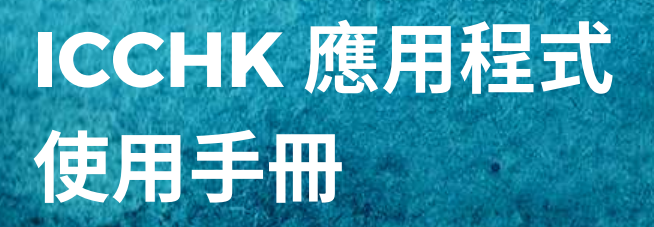

#### **Google Play**

 $\bullet$ 

ø

步驟 4:

**GREEN GOUNGIL**<br>環保促進會

## 開啟 Space by Wix 應用程式。

ø Ø

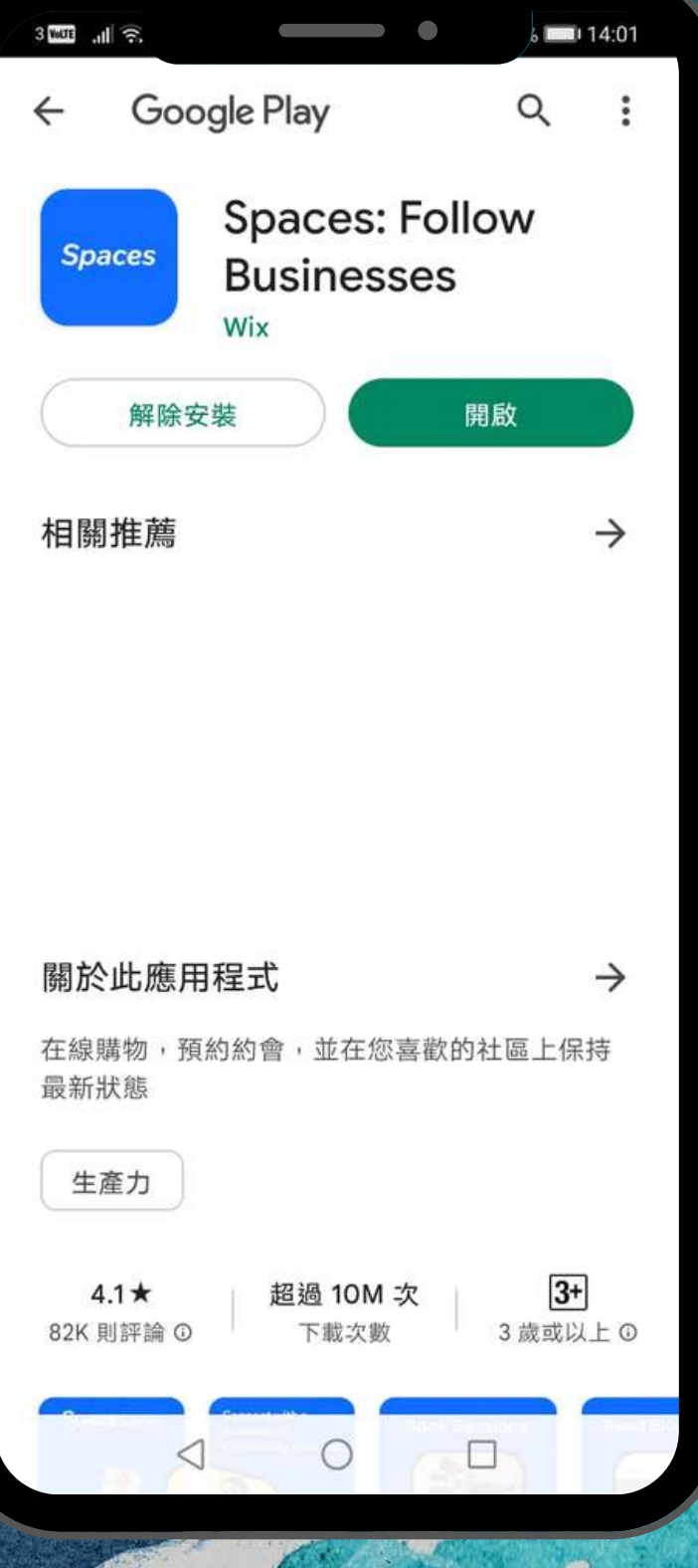

۵

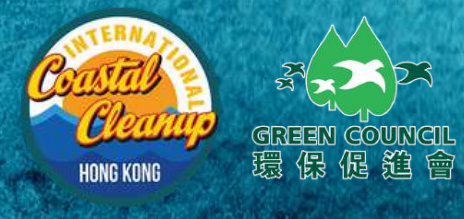

 $\theta$ 

G

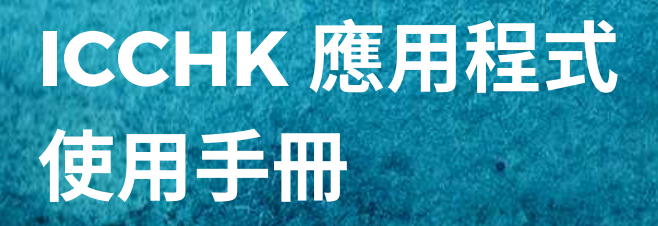

#### **Google Play**

 $\bullet$ 

 $\bullet$ 

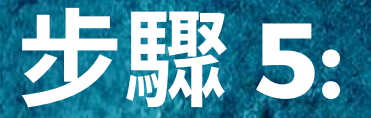

## 點擊 "加入"ICCHK。

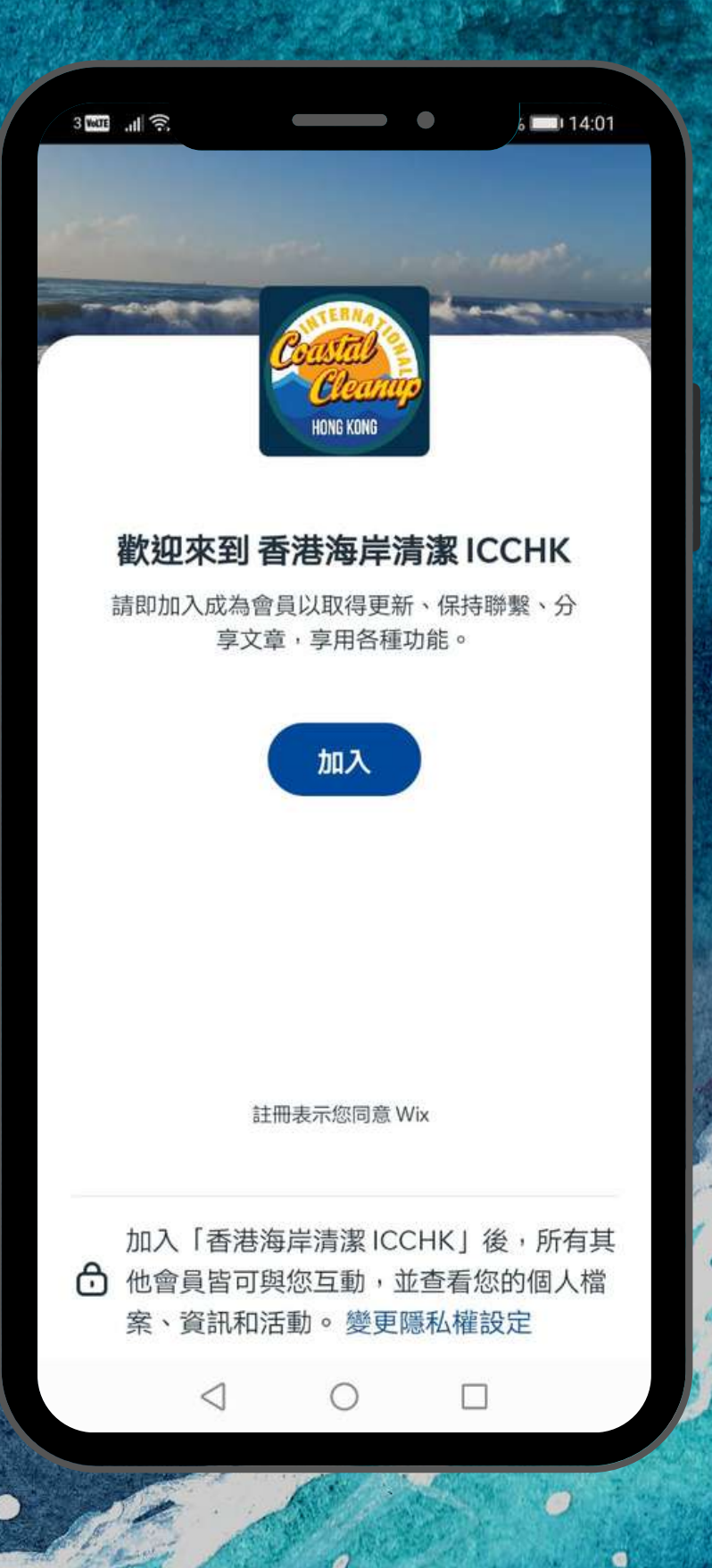

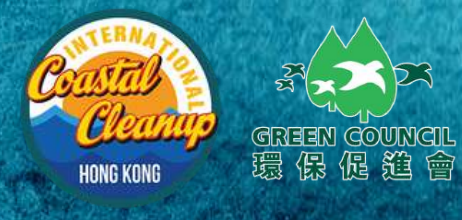

Đ

G

ICCHK 應用程式 使用手冊

#### **Google Play**

 $\bullet$ 

 $\bullet$ 

## 步驟 6:

## 使用電子郵件註冊或 使用你的社交媒體。

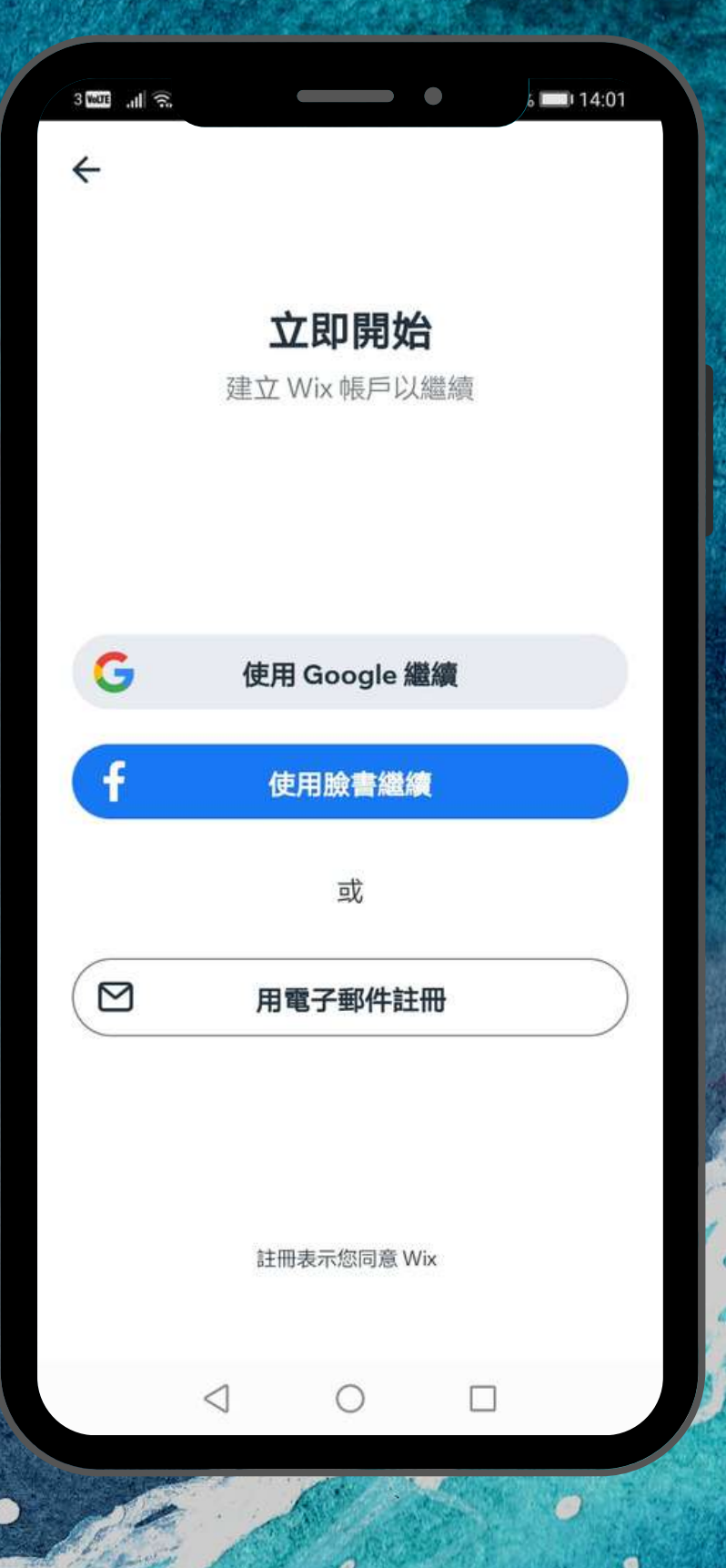

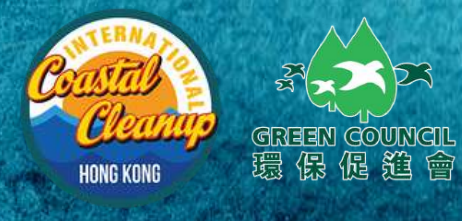

 $\ddot{\theta}$ 

 $\bullet$ 

ICCHK 應用程式 使用手冊

### **Google Play**

 $\ddot{\mathbf{0}}$ 

 $\bullet$ 

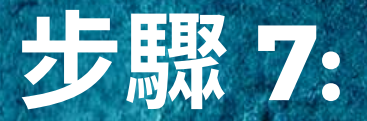

## 成功加入ICCHK3

Ò Ø

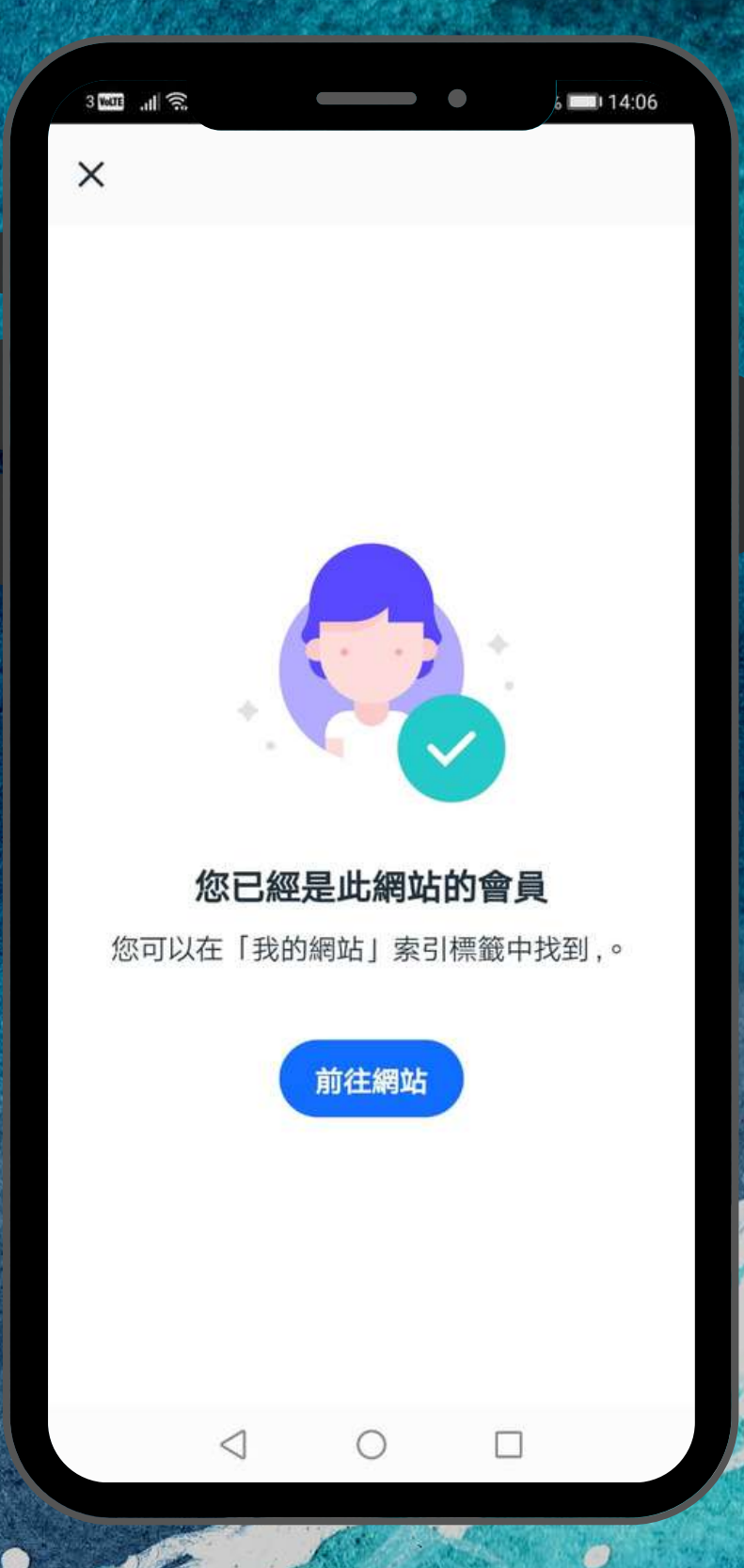

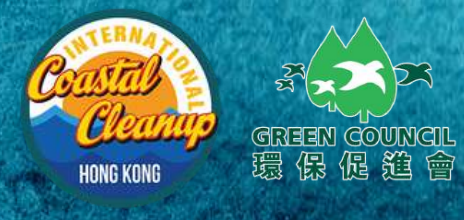

 $\ddot{\theta}$ 

 $\mathcal{O}$ 

 $\bullet$ 

#### ICCHK 應用程式 使用手冊

#### **Google Play**

 $\bullet$ 

 $\bullet$ 

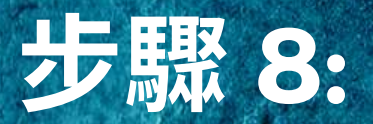

## 點擊ICCHK。

ø Ø

ø

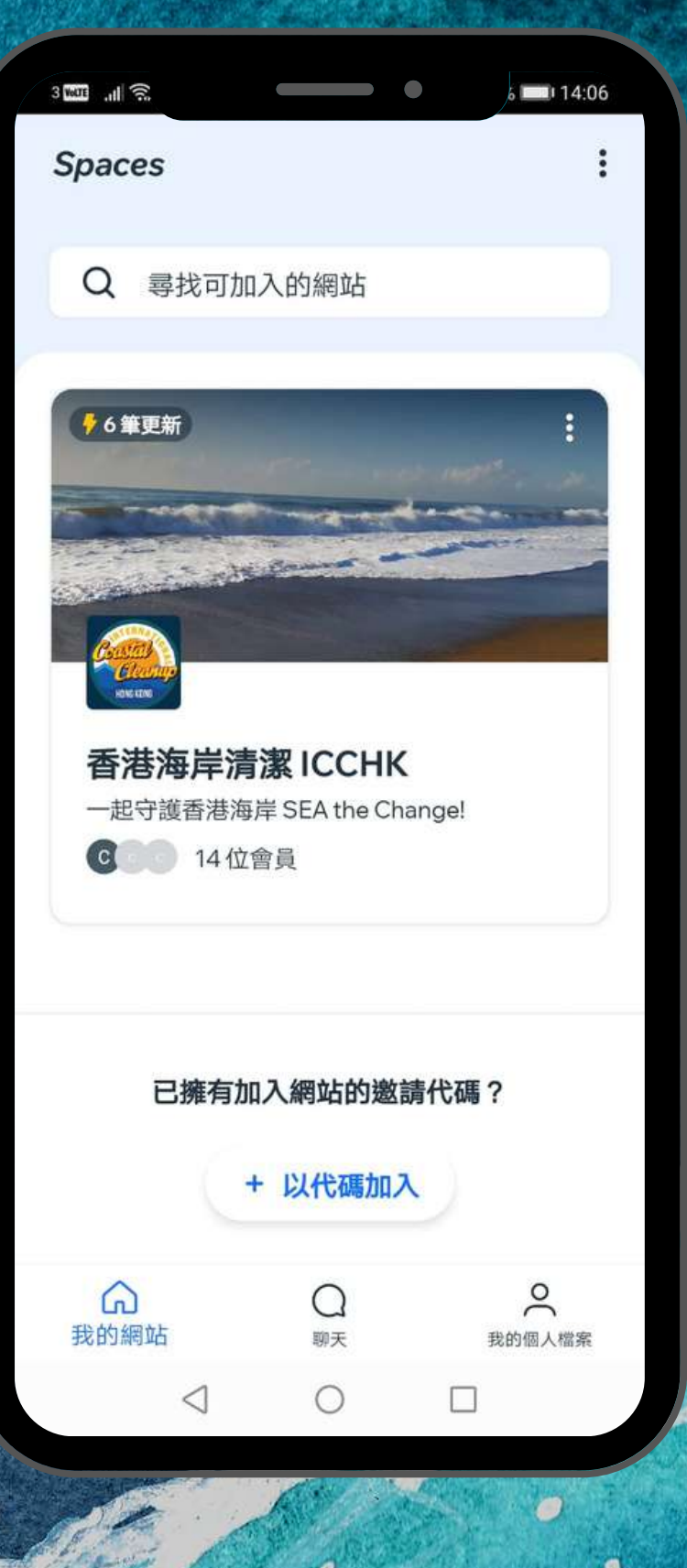

A

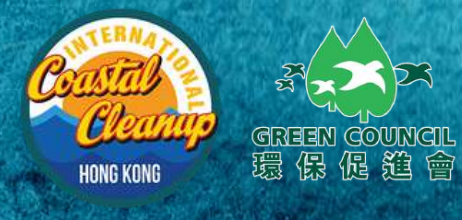

 $\theta$ 

6

ICCHK 應用程式 使用手冊

#### **Google Play**

 $\bullet$ 

 $\bullet$ 

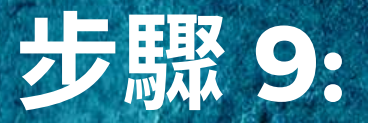

## 盡情使用ICCHK 應用程式。

\*我們的管理員會將參加ICCHK開幕典 禮的企業或嘉賓,加入到應用程式內的 指定群組以方便溝通。

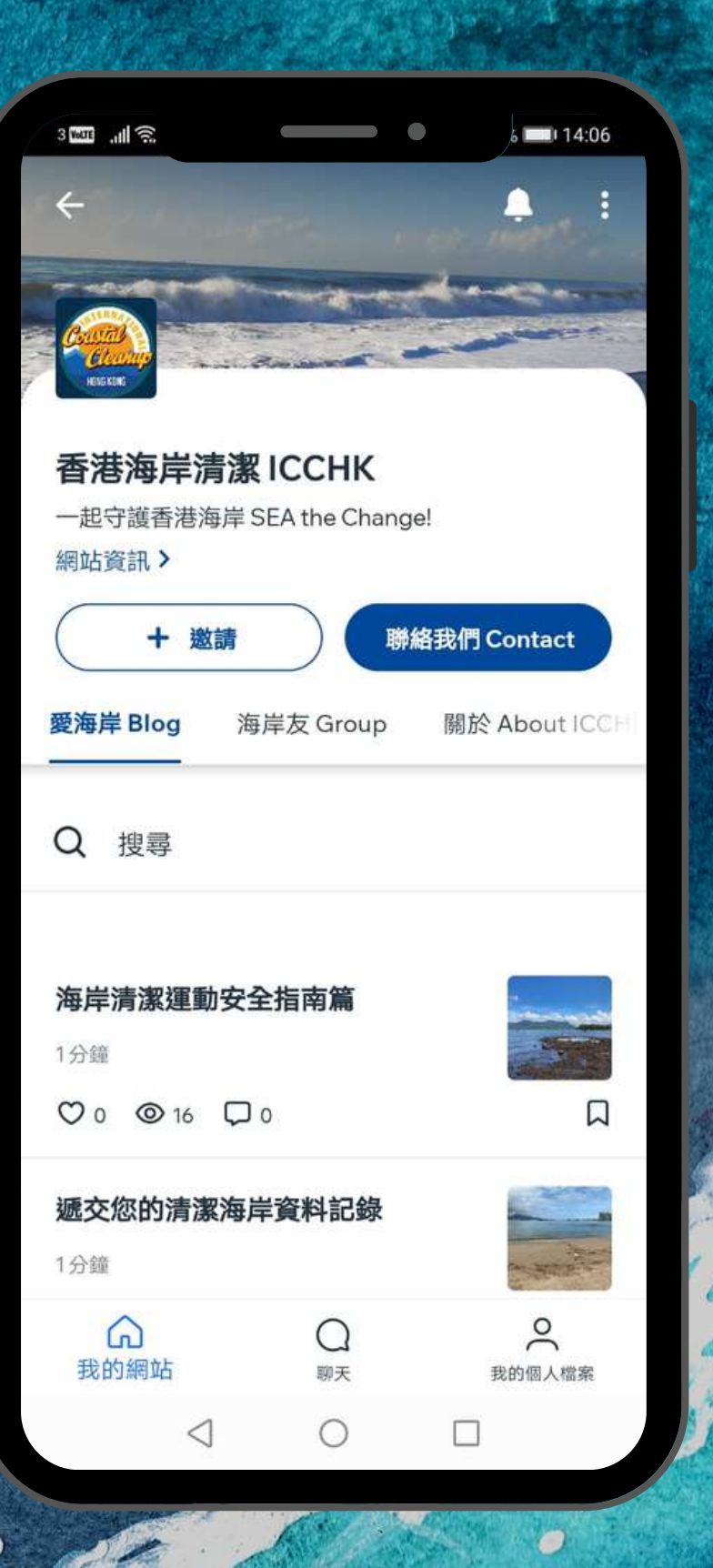